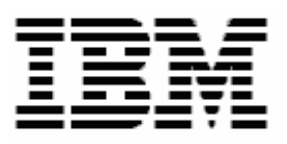

# **Configuring Broadcom Teaming with RDM**

# **A White Paper**

August 1, 2005

#### **Note:**

Visit www.ibm.com/pc/safecomputing periodically for the latest information on safe and effective computing.

Warranty Information: For a copy of applicable product warranties, write to: Warranty Information, P.O. Box 12195, RTP, NC 27709, Attn: Dept. JDJA/B203. IBM makes no representation or warranty regarding third-party products or services.

Before using this information and the product it supports, read the general information in "Notices," [on](#page-25-0)  [page 22.](#page-25-0)

**© Copyright International Business Machines Corporation 2003, 2005. All rights reserved.** 

U.S. Government Users Restricted Rights – Use, duplication or disclosure restricted by GSA ADP Schedule Contract with IBM Corp.

## <span id="page-2-0"></span>**Contents**

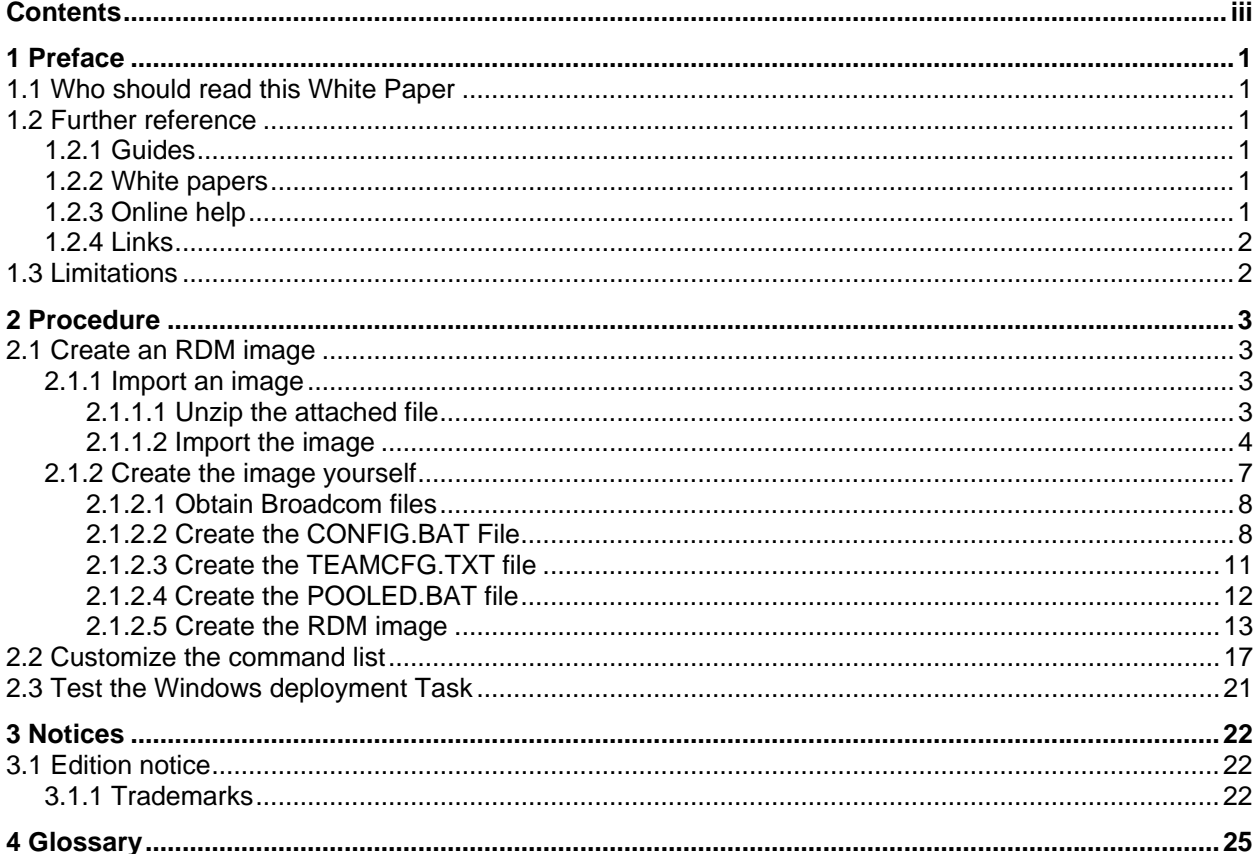

# <span id="page-4-0"></span>**1 Preface**

This White Paper explains how to use IBM® Remote Deployment Manager (RDM) 4.20 and Broadcom software to configure multiple Broadcom network interface cards (NICs) for shared operations. You can include this configuration in an RDM Windows Native Install task or an RDM Windows Clone Install task. You can configure Shared NICs for such operations as:

- Pooled operations.
- Rollover (or "failover") operations.

# **1.1 Who should read this White Paper**

This paper is intended to help skilled RDM administrators to create deployment procedures and to understand the concepts involved. To effectively use this paper, you should already have an extensive knowledge of your Network environment, your RDM environment, and DOS batch files.

## **1.2 Further reference**

In addition to this paper, there are various other sources of information that you can consult for RDM and for RDM Custom tasks

## **1.2.1 Guides**

The following product documentation is available for RDM:

- *Remote Deployment Manager 4.20 Getting Started* Step-by-step examples of using several tasks
- *Remote Deployment Manager 4.20 User's Reference*  The main reference manual for RDM
- *Remote Deployment Manager 4.20 Installation and Configuration Guide* Describes the complete installation process of RDM
- *Remote Deployment Manager 4.20 Compatibility Guide* Lists RDM-supported hardware and software

Check the IBM Web site at [http://www-307.ibm.com/pc/support/site.wss/document.do?lndocid=MIGR-](http://www-307.ibm.com/pc/support/site.wss/document.do?lndocid=MIGR-56662)[56662](http://www-307.ibm.com/pc/support/site.wss/document.do?lndocid=MIGR-56662) to get the current versions of the above documents.

## **1.2.2 White papers**

The various RDM white papers are available on the IBM Web site at [http://www-](http://www-307.ibm.com/pc/support/site.wss/document.do?lndocid=MIGR-53487)[307.ibm.com/pc/support/site.wss/document.do?lndocid=MIGR-53487.](http://www-307.ibm.com/pc/support/site.wss/document.do?lndocid=MIGR-53487)

## **1.2.3 Online help**

In general, every window has online help available (except for some message windows or other windows where no help is applicable), either using a **Help** menu or a **Help** button.

## <span id="page-5-0"></span>**1.2.4 Links**

The following links are available for further information:

• Support is available for supported systems (IBM and non-IBM) through e-mail or fee-based telephone support. Telephone support is not available in all countries. For more information about the fee-based telephone support, go to <http://www.ibm.com/support>or <http://service.software.ibm.com/supportline.html>. For more information about e-mail support, refer to the RDM home page.

Important: Before using RDM 4.20, check the compatibility test results and browse the rest of the RDM Web site for additional information and tips concerning the installation and use of RDM.

# **1.3 Limitations**

The approach defined in this paper requires the use of the Broadcom BASP installation and silent configuration utility programs (available on the Broadcom NetXtreme Gigabit Ethernet Software CD) and is limited to configuring the following Broadcom NICs:

- On-board Broadcom NICs
- Broadcom Gigabit Fiber SX: 22P7801 ( card assembly 22P7819 )
- Broadcom Gigabit Copper Single Port: 31P6301 ( card assembly 31P6319 )
- Broadcom Gigabit Copper Dual Port: 31P6401 ( card assembly 31P6419 )

It is beyond the purview of this White Paper to be a tutorial on writing shared NIC configuration scripts. For further information on creating shared NIC configuration scripts, please refer to the Broadcom documentation on the Broadcom CD..

# <span id="page-6-0"></span>**2 Procedure**

The approach of this paper can be broken down into the following basic steps:

- 1. Obtain and create the files needed to configure the NICs.
- 2. Create an RDM image that contains the files that will configure the NICs.
- 3. Create an RDM task that deploys Windows.
- 4. Add statements that implement NIC teaming to the task's command list.
- 5. Test the task.

## **2.1 Create an RDM image**

You must choose one of two possible ways to accomplish this step:

• Import the image attached to this document.

Because RDM 4.20 (or later) has the ability to import an image, you can use the attached file (which contains an exported copy of the image created in the steps below) to create your image. This is much easier and faster than creating the image yourself.

• Create the image yourself.

This entails downloading and extracting the Broadcom files, plus creating several other files yourself. It is somewhat more time-consuming than importing the image, even if you use the text files attached to this document.

**Important:** Regardless of which image-creation method you choose, you may have to modify some files from what are shown in this document. For example, you may be using a different version of the Broadcom software that uses newer or different files, you may be using a different type of NIC teaming than what is shown below, or your NICs may require different configuration parameters.

## **2.1.1 Import an image**

There are 2 parts to this step:

- 1. Unzip the attached file.
- 2. Import the image.

#### <span id="page-6-1"></span>**2.1.1.1 Unzip the attached file**

1. Extract the attached self-extracting ZIP file, *TeamingImage.EXE*, by right clicking on the paperclip icon and saving the file to disk.

**Note:** You may need Adobe Acrobat Reader 6.0.1 or later to be able to extract the file. If you are using Adobe Acrobat Reader 7.0 or later, you may need to modify your Windows Registry to be able to extract the file. See<http://www.adobe.com/support/techdocs/328671.html>and <http://www.adobe.com/support/techdocs/328671.html>for configuration instructions.

- 2. Run *TeamingImage.EXE*.
- 3. Change the target folder name appropriately (e.g., to C:\), and then click the *Unzip* button.

<span id="page-7-0"></span>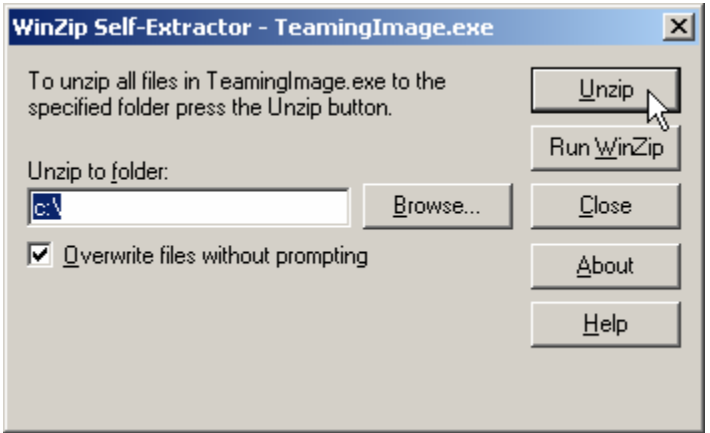

4. Click the *OK* button when the unzip is complete.

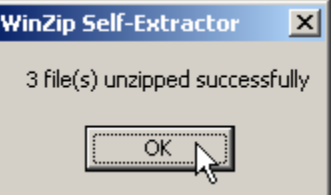

5. Click the *Close* button to exit WinZip.

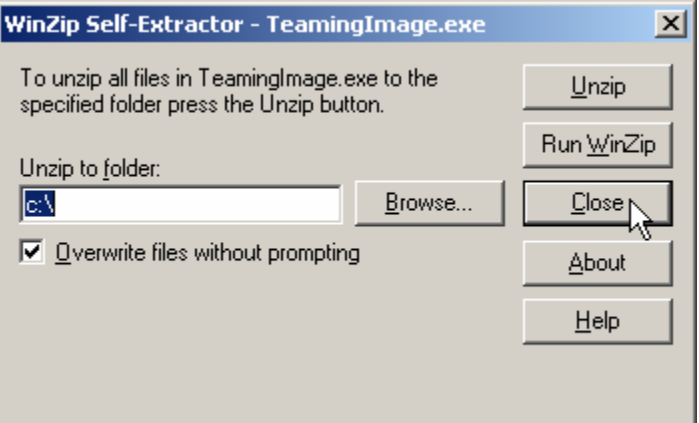

#### **2.1.1.2 Import the image**

6. From the Director console, select the **Tasks**, **Remote Deployment Manager**, **Import/Export,** and **Import RDM Data...** menus.

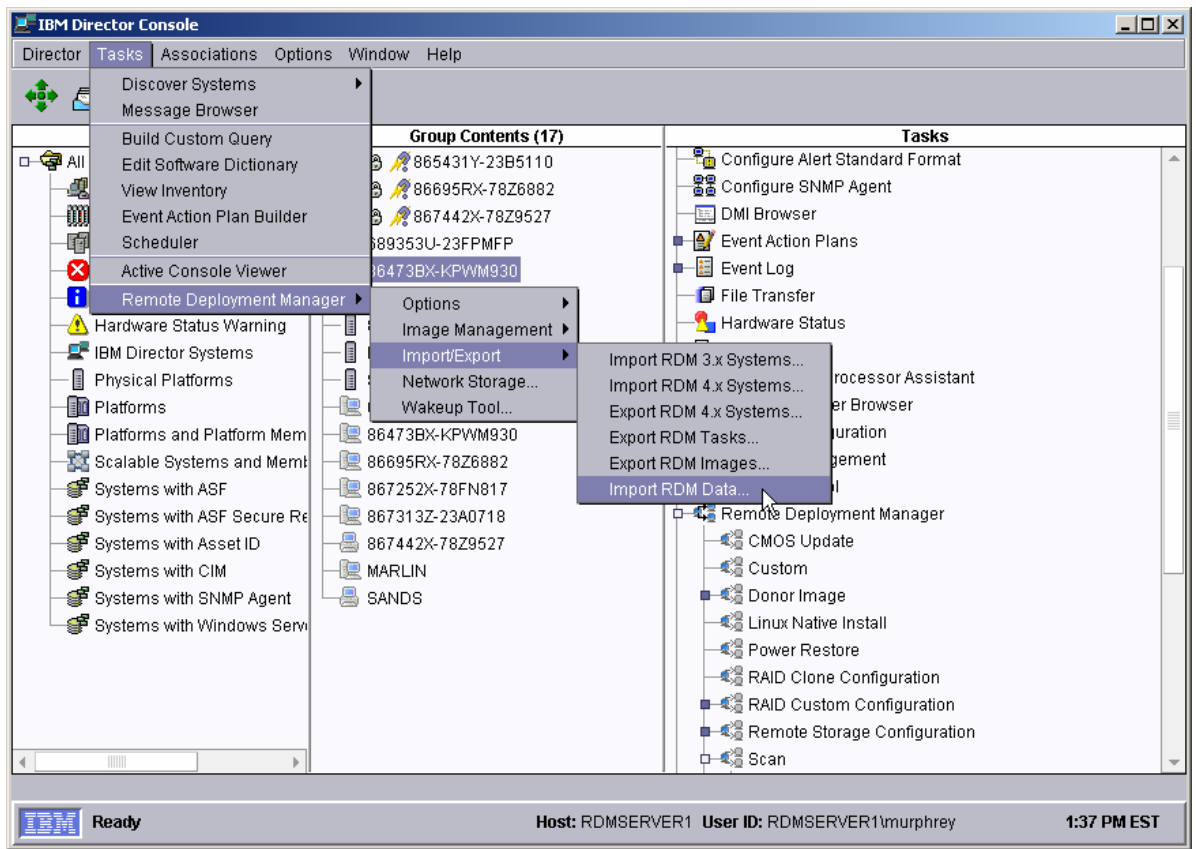

7. Make sure that you are not running any other RDM tasks. Then click *OK* on the warning message.

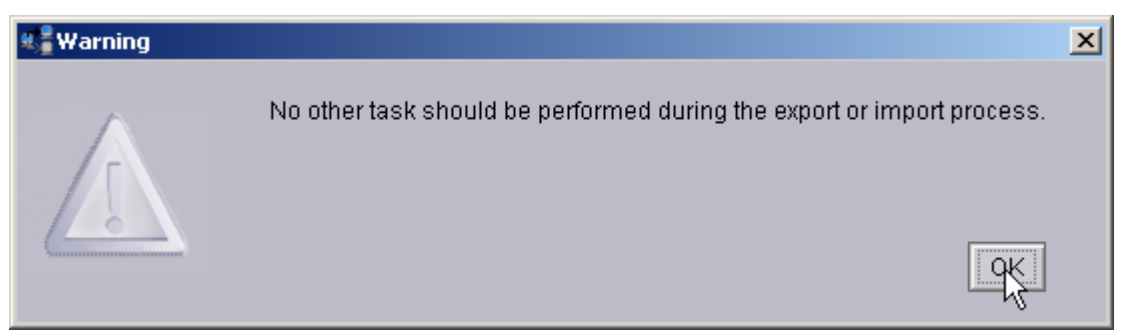

8. Select the *Browse* button on the *Import Data* window.

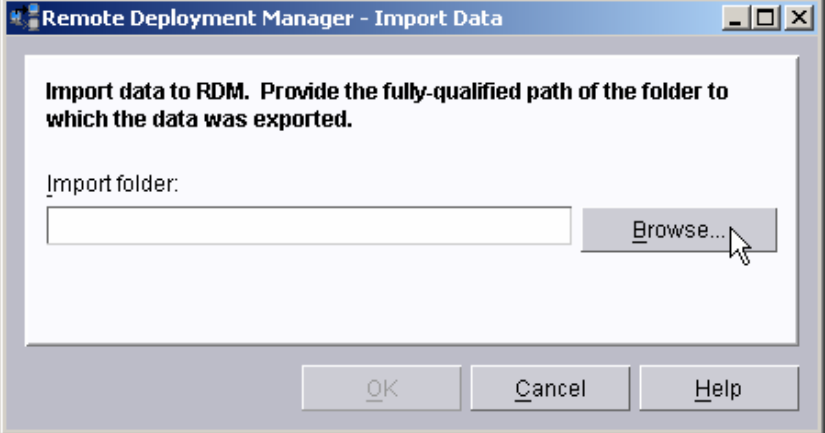

9. Navigate to the *TeamingImage* folder, select the *TeamingImage.xml* file, and select the *OK* button.

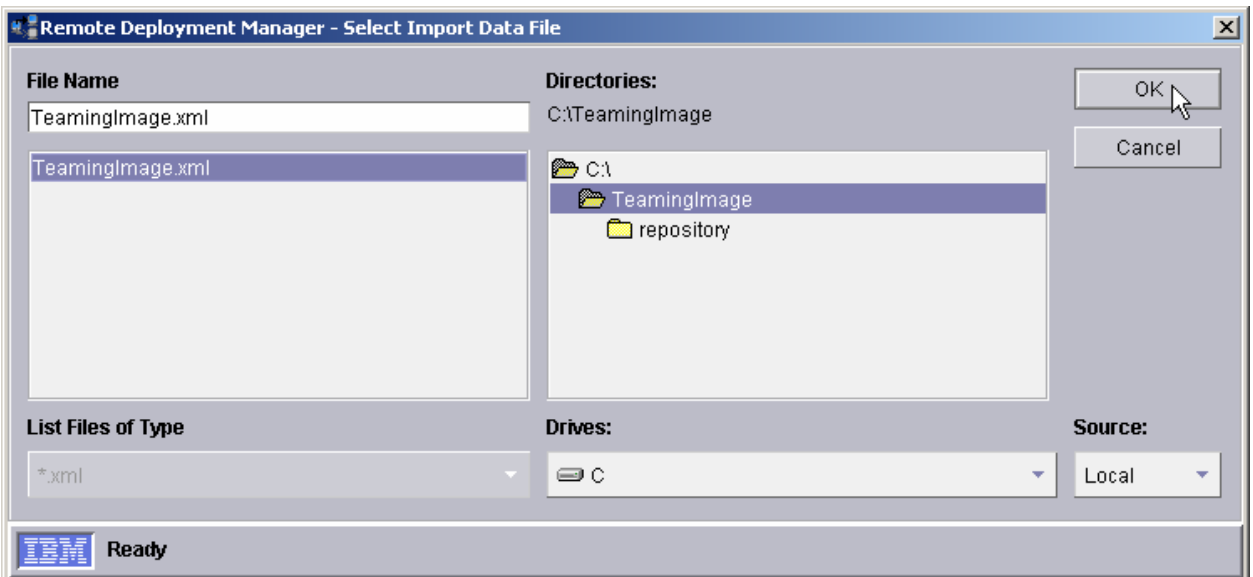

10. Select the *OK* button on the *Import Data* window.

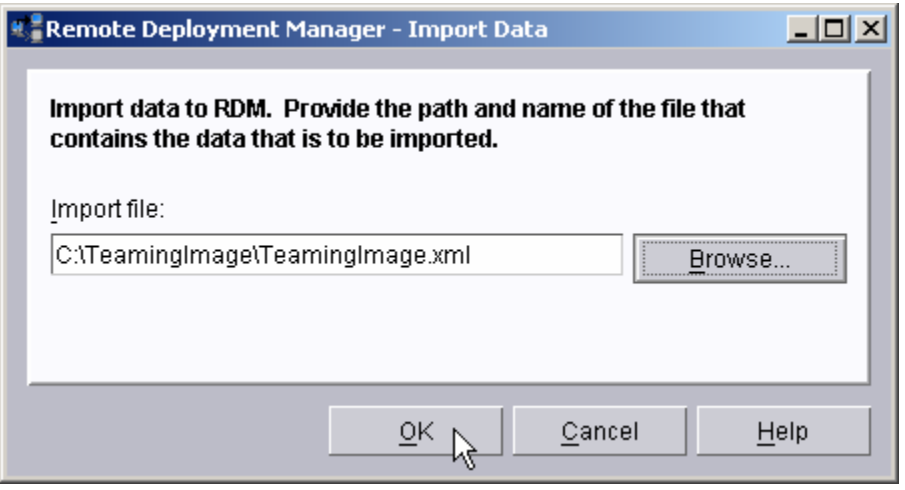

11. Select the OK button on the final *Import Data Progress* message window.

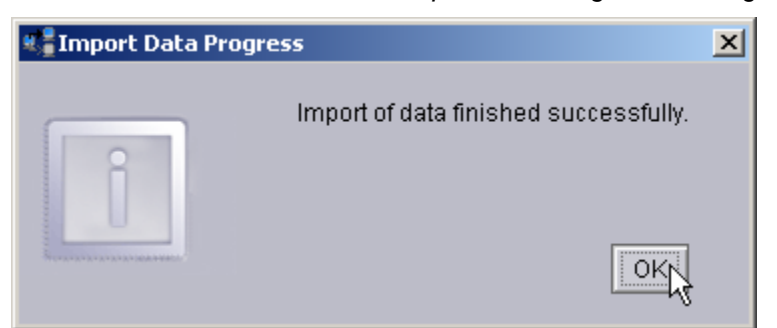

12. Open the *Image Management* window (using the **Tasks**, **Remote Deployment Manger**, **Image Management**, and **Create and Modify Images** menus) to validate that the new image is there.

<span id="page-10-0"></span>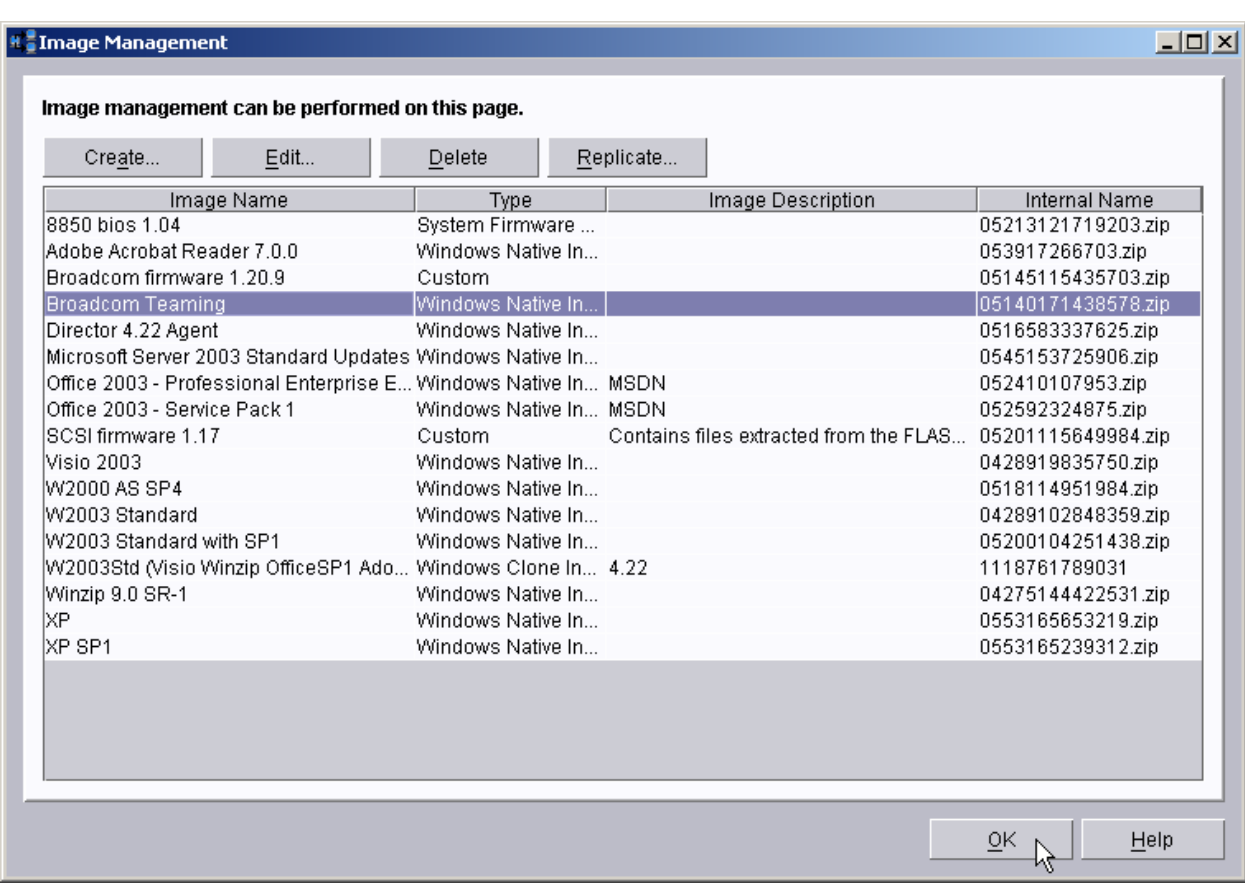

# **2.1.2 Create the image yourself**

We are going to create an RDM image that contains the files in the following table.

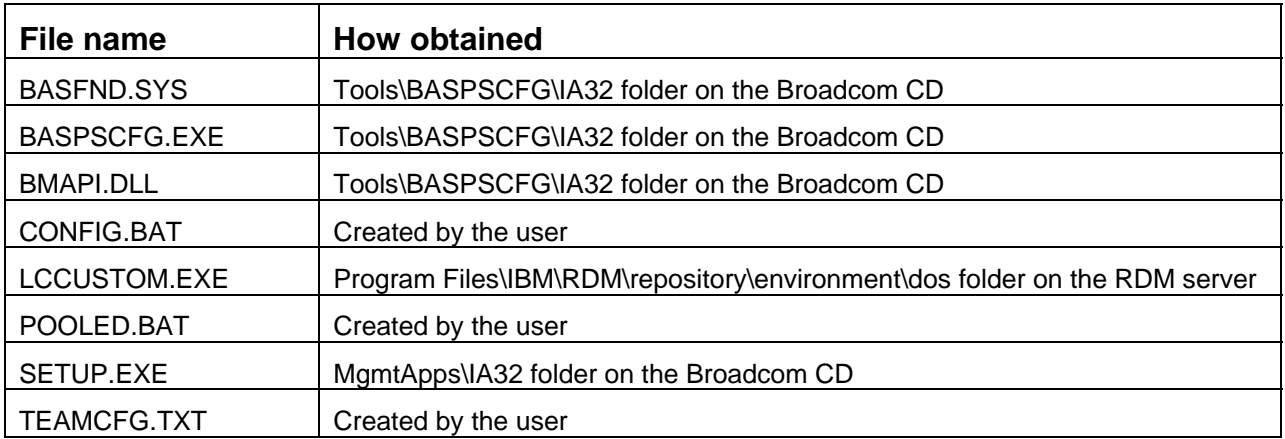

#### <span id="page-11-0"></span>**2.1.2.1 Obtain Broadcom files**

- 1. Download the appropriate Broadcom(R) NetXtreme (TM) Gigabit Ethernet Drivers Software CD from the IBM web site. We used this URL: [http://www-](http://www-307.ibm.com/pc/support/site.wss/document.do?sitestyle=ibm&lndocid=MIGR-43815)[307.ibm.com/pc/support/site.wss/document.do?sitestyle=ibm&lndocid=MIGR-43815](http://www-307.ibm.com/pc/support/site.wss/document.do?sitestyle=ibm&lndocid=MIGR-43815) for version 8.1B4 of the Broadcom software.
- 2. Unpack the CD image, by running the executable file from the above web site. You can unpack it to your hard drive (without creating a CD).
- 3. Create a temporary folder called BASP on the RDM server.
- 4. Copy the following Broadcom BASP installation files from the MgmtApps\IA32 folder on the Broadcom CD to the temporary BASP folder on the RDM server:

SETUP.EXE

5. Copy the following Broadcom BASP configuration tool files from the Tools\BASPSCFG\IA32 folder on the Broadcom NetXtreme Gigabit Ethernet Software CD to the temporary BASP folder on the RDM server:

BASPSCFG.EXE BASFND.SYS BMAPI DLL

#### **2.1.2.2 Create the CONFIG.BAT File**

The CONFIG.BAT file actually configures the NIC teaming. It uses BASPSCFG.EXE to do it.

6. To avoid a lot of data entry, you can extract the attached CONFIG.BAT file below to your temporary BASP directory. See the note in section [2.1.1.1 above](#page-6-1) for instructions on extracting the file.

Depending on the specific type of pooled NIC configuration you want, the Broadcom BASPSCFG.EXE configuration utility can require one or more parameters to perform configuration tasks. You can run BASPSCFG.EXE with command-line parameters, or you can run it with the parameters contained in a file. We use the latter, because it seems to work better in some instances. The following statement, from our example file below, references the parameters in the TEAMCFG.TXT file:

```
BASPSCFG.EXE -restore TEAMCFG.TXT
```
To work with multiple target systems under RDM, the command-line parameters need to be written so that any instances of machine-specific values are replaced with "variables". Therefore, the call to the BASPSCFG configuration utility is made in a batch file that can be automatically customized.

Following the examples in the Broadcom document *Silent Configuration for Broadcom Advance Server Program*, a batch file used to create a Smart Load Balance and Fail Over team with 2 "teamable" physical network adapters and to configure the team with a static IP address would look like this:

```
REM With no command-line parameters, BASPSCFG will create a 
REM default Load Balance SLBTeam with all 'teamable' physical 
REM network adapters and configure SLBTeam with DHCP 
ECHO Configuring multiple NICs for pooled operations. Please wait... 
CD\REM BASPSCFG.exe -name Teamed -type 0 -pnic %MACADDRESS1% -snic %MACADDRESS2% -ip 
       %ComputerIP_1% -smask %SubnetMask_1% -gw %DefaultGateway_1% -dns 
       %DNSPreferredIP_1% 
SET >C:\MYSET.TXT 
LCCUSTOM TEAMCFG.TXT 
BASPSCFG.EXE -restore TEAMCFG.TXT 
IF ERRORLEVEL 557 GOTO ERR_557
```
IF ERRORLEVEL 556 GOTO ERR\_556 IF ERRORLEVEL 555 GOTO ERR\_555 IF ERRORLEVEL 554 GOTO ERR\_554 IF ERRORLEVEL 553 GOTO ERR\_553 IF ERRORLEVEL 552 GOTO ERR\_552 IF ERRORLEVEL 551 GOTO ERR\_551 IF ERRORLEVEL 550 GOTO ERR\_550 IF ERRORLEVEL 514 GOTO ERR\_514 IF ERRORLEVEL 513 GOTO ERR\_513 IF ERRORLEVEL 512 GOTO ERR\_512 IF ERRORLEVEL 511 GOTO ERR\_511 IF ERRORLEVEL 510 GOTO ERR\_510 IF ERRORLEVEL 509 GOTO ERR\_509 IF ERRORLEVEL 509 GOTO ERR\_509 IF ERRORLEVEL 508 GOTO ERR\_508 IF ERRORLEVEL 507 GOTO ERR\_507 IF ERRORLEVEL 506 GOTO ERR\_506 IF ERRORLEVEL 505 GOTO ERR\_505 IF ERRORLEVEL 504 GOTO ERR\_504 IF ERRORLEVEL 503 GOTO ERR\_503 IF ERRORLEVEL 502 GOTO ERR\_502 IF ERRORLEVEL 501 GOTO ERR\_501 IF ERRORLEVEL 500 GOTO ERR\_500 SET RDRASLEVEL=0 SET RDSTATUS=RDMNIC000I BASPSCFG.EXE completed with no errors. GOTO FINISH :ERR\_557 SET RDSTATUS=RDMNIC557E Wrong BMAPI GOTO FAILURE :ERR\_556 SET RDSTATUS=RDMNIC556E Cannot get all created teams GOTO FAILURE :ERR\_555 SET RDSTATUS=RDMNIC555E Cannot get all unassigned adapters number GOTO FAILURE :ERR\_554 SET RDSTATUS=RDMNIC554E Cannot create team GOTO FAILURE :ERR\_553 SET RDSTATUS=RDMNIC553E Cannot get adapter PCI information GOTO FAILURE :ERR\_552 SET RDSTATUS=RDMNIC552E Cannot get all unassigned adapters data GOTO FAILURE :ERR\_551 SET RDSTATUS=RDMNIC551E Cannot check BASP status GOTO FAILURE :ERR\_550 SET RDSTATUS=RDMNIC550E Cannot initialize BMAPI GOTO FAILURE :ERR\_514 SET RDSTATUS=RDMNIC514E Team already exists, please use a different team name GOTO FAILURE :ERR\_513 SET RDSTATUS=RDMNIC513E & is not a legal character for the team name GOTO FAILURE :ERR\_512 SET RDSTATUS=RDMNIC512E Duplicate adapter physical MAC address

GOTO FAILURE :ERR\_511 SET RDSTATUS=RDMNIC511E Only Broadcom certified adapters are supported in VLAN GOTO FAILURE :ERR\_510 SET RDSTATUS=RDMNIC510E Cannot create FECGEC or 802.3ad with a standby adapter GOTO FAILURE :ERR\_509 SET RDSTATUS=RDMNIC509E Incorrect parameter passed to BASPCFG.EXE GOTO FAILURE :ERR\_508 SET RDSTATUS=RDMNIC508E Cannot set static IP Address GOTO FAILURE :ERR\_507 SET RDSTATUS=RDMNIC507E BASP is not installed and cannot create any team GOTO FAILURE :ERR\_506 SET RDSTATUS=RDMNIC506E No team to configure GOTO FAILURE :ERR\_505 SET RDSTATUS=RDMNIC505E Cannot open the input file GOTO FAILURE :ERR\_504 SET RDSTATUS=RDMNIC504E Cannot create more than 64 VLANs GOTO FAILURE :ERR\_503 SET RDSTATUS=RDMNIC503E Cannot create more than one team from command line GOTO FAILURE :ERR\_502 SET RDSTATUS=RDMNIC502E Team has no member GOTO FAILURE :ERR\_501 SET RDSTATUS=RDMNIC501E Cannot allocate memory GOTO FAILURE :ERR\_500 SET RDSTATUS=RDMNIC500E Not supported OS GOTO FAILURE :ERR\_1 SET RDSTATUS=RDMNIC001E Unspecified error in CONFIG.BAT :FAILURE SET RDRASLEVEL=1 :FINISH

```
ECHO.
```
In the example above, there are no machine-specific values. However, the configuration batch file *may* require machine-specific values for the *name*, *type*, *pnic*, *snic*, *vname*, *vid*, *ip* and/or *smask* command-line parameters. If this is the case, you may need to define User Parameters of appropriate types for each required value and use those variable names (prefaced and suffixed with % symbols) in the place of fixed values in the TEAMCFG.TXT file. The variable names should be meaningful and distinct.

Any instances of MAC addresses *must* be replaced with variable names in the format %MACADDRESS*n*% where *n* is the number of the card containing the MAC address. In a script configuring two NICs, each of which has its own MAC address, the variables would be

<span id="page-14-0"></span>%MACADDRESS1% and %MACADDRESS2%. When the script is customized during the second step of the operation described above, all instances of %MACADDRESS1% will be replaced with the actual MAC address on the first NIC on the target server, all instances of %MACADDRESS2% will be replaced with the actual MAC address on the second NIC on the target server, etc.

In the example above,

- The LCCUSTOM.EXE line substitutes all parameter values in the TEAMCFG.TXT file.
- All of the configuration work is done by the BASPSCFG.EXE line.
- The following lines are simply to trap for error levels that the BASPSCFG.EXE executable can possible generate.
- The REM BASPSCFG.EXE line is an example of how you might use command-line parameters instead of encapsulating the parameters in a text file.

Following the examples in the Broadcom document *Silent Configuration for Broadcom Advance Server Program*, the sample batch file above creates a default Load Balance SLBTeam with all '"teamable" physical network adapters and configures the SLBTeam with DHCP. If you replace the fourth line with the following line, the configuration batch file will create a FEC/GEC FGTeam with one load balanced physical adapter:

BaspSCfg.exe -name FGTeam -type 1 -pnic %MACADDRESS1%

Similarly, changing the fourth line to the following line would create a Load Balance BRCMTeam with two VLANs and configure VLAN100 and VLAN200 with DHCP:

```
BaspSCfg.exe -name BRCMTeam -pnic %MACADDRESS1% -snic %MACADDRESS2% -vname VLAN100 –vid 
   100 –vname VLAN200 –vid 200
```
#### **2.1.2.3 Create the TEAMCFG.TXT file**

TEAMCFG.TXT contains the parameter values for BASPSCFG.EXE.

7. To avoid a lot of data entry, you can extract the attached TEAMCFG.TXT file below to your temporary BASP directory. See the note in section [2.1.1.1 above](#page-6-1) for instructions on extracting the file.

The content of our example file is the following:

```
name: Teamed 
type: 0 
snic: 2:5.0 
pnic: 2:4.0 
ip: %computerip_1% 
smask: %subnetmask_1% 
gw: %defaultgateway_1% 
dns: %dnspreferredip_1%
```
These parameters are documented in *Silent Configuration for Broadcom Advance Server Program (BASP)*, a document contained on the Broadcom CD.

**Important:** It is your responsibility to choose the appropriate parameters and to set their values appropriately.

Here is an explanation of the parameters in our example:

- name This is the name of the team. It is what appears as the name of the Ethernet adapter in the output from a Windows IPCONFIG command.
- type This is the type of teaming. Our example, 0, means that it is a Smart Load Balance and Fail Over team.

<span id="page-15-0"></span>• snic – This defines which physical NIC is the secondary NIC. We use the bus:dev.func format of this parameter, because we want to force the same NIC to be the secondary NIC on all our target systems. An alternate way to do this would be to use the MAC address as the value of this parameter.

**Important:** This parameter value depends on the target system's machine type and NIC types. You may need to create a separate teaming image for each machine type that you are deploying, if they need different values for this parameter.

• pnic – This defines which physical NIC is the primary NIC. We use the bus:dev.func format of this parameter, because we want to force the same NIC to be the primary NIC on all our target systems. An alternate way to do this would be to use the MAC address as the value of this parameter.

**Important:** This parameter value depends on the target system's machine type and NIC types. You may need to create a separate teaming image for each machine type that you are deploying, if they need different values for this parameter.

- ip This is the static IP address of the team. We use a variable for its value. That variable is a standard parameter of the RDM *Windows Native Install* or *Windows Clone Install* task. The task should define a static IP address for its first NIC.
- smask This is the subnet mask of the team. We use a variable for its value. That variable is a standard parameter of the RDM *Windows Native Install* or *Windows Clone Install* task. The task should define a subnet mask for its first NIC.
- gw This is the gateway address of the team. We use a variable for its value. That variable is a standard parameter of the RDM *Windows Native Install* or *Windows Clone Install* task. The task should define a gateway address for its first NIC.
- dns This is the DNS address of the team. We use a variable for its value. That variable is a standard parameter of the RDM *Windows Native Install* or *Windows Clone Install* task. The task should define a DNS address for its first NIC.

#### **2.1.2.4 Create the POOLED.BAT file**

POOLED.BAT is the file that the RDM deployment task's command list will call to implement the NIC teaming.

8. To avoid a lot of data entry, you can extract the attached POOLED.BAT file below to your temporary BASP directory. See the note in section [2.1.1.1 above](#page-6-1) for instructions on extracting the file.

```
TITLE "POOLED.BAT..." 
ECHO Running POOLED.BAT to install/configure multiple NICs... 
REM The BASP folder was created by the commandlist statement that unzipped the RDM image. 
REM Move focus to the BASP folder on the target drive 
CD\BASP 
:FILECOPY 
RDAGENT /L "Copying MACSUBST.EXE..." 
MTFTP GET %SERVER_IP% ENVIRONMENT\WIN32\MACSUBST.EXE MACSUBST.EXE 
IF NOT ERRORLEVEL 1 GOTO CUSTOM 
SET RDSTATUS=RDMNIC009E Could not copy MACSUBST.EXE to target server. 
GOTO BADFILE 
:CUSTOM 
RDAGENT /L "Customize the CONFIG.BAT file with local MAC addresses (if needed)" 
MACSUBST.EXE CONFIG.BAT 
IF NOT ERRORLEVEL 1 GOTO RUNSETUP 
SET RDSTATUS=RDMNIC020E MACSubst.exe failed to update CONFIG.BAT or to find NICs. 
GOTO BADFILE
```

```
:RUNSETUP 
RDAGENT /L "Install the Broadcom Advanced Control Program and Advanced Server Program 
(for NIC teaming)" 
SETUP /s /v/qn 
RDAGENT /L "Configuring multiple NICs for pooled operations." 
CALL CONFIG.BAT 
GOTO FINISHED 
:BADFILE 
SET RDRASLEVEL=1 
CALL MTFTPRC.BAT 
:FINISHED 
CD \setminusECHO.
```
This batch file creates a folder called BASP on the target machine, copies the installation and configuration files to that folder, customizes the configuration batch file, installs the Broadcomm BASP utilities, then merges the POOLED.REG file into the System Registry. The next time you boot the system and logon, the new entry in the System Registry runs the customized batch file to configure the NICs for the specified pooled operations.

If you are running RDM under Linux, make sure you match the cases of the file names being copied by the MTFTP lines in the POOLED.BAT file. If you are running RDM under Windows, the case of the file names is not important, as Windows is not case-sensitive for file activities.

#### **2.1.2.5 Create the RDM image**

We will create an RDM image to contain all the files that we use to implement NIC teaming. This image will be an *Application* image associated with the *Windows Native Install* template. Note that you will also be able to use this image in a *Windows Clone Install* task.

- 9. Open the *Image Management* window (using the **Tasks**, **Remote Deployment Manger**, **Image Management**, and **Create and Modify Images** menus).
- 10. Select the *Create...* button.

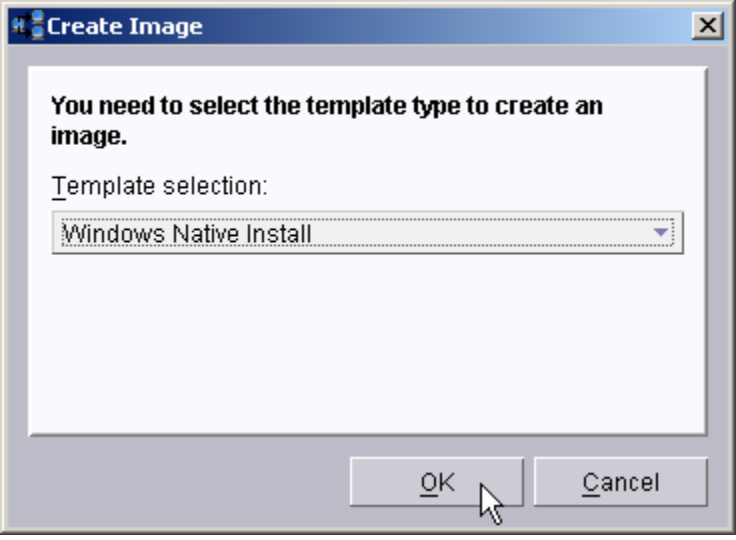

11. Select the *Windows Native Install* template, and then select the *OK* button.

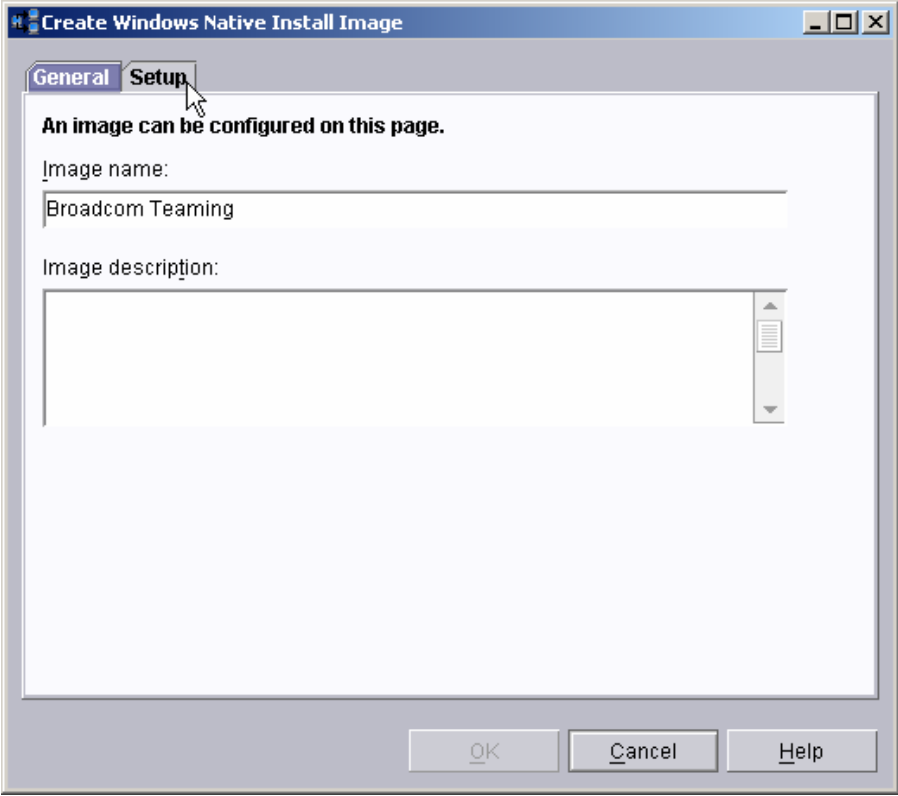

12. Enter an image name, and then select the *Setup* page.

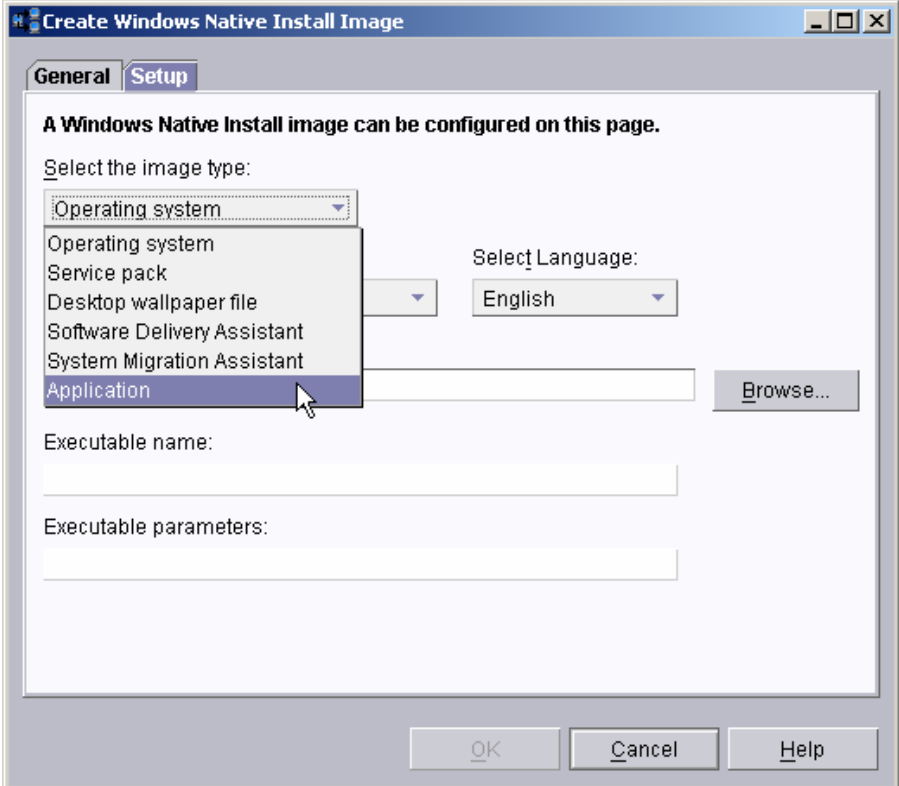

13. Select *Application* as the image type.

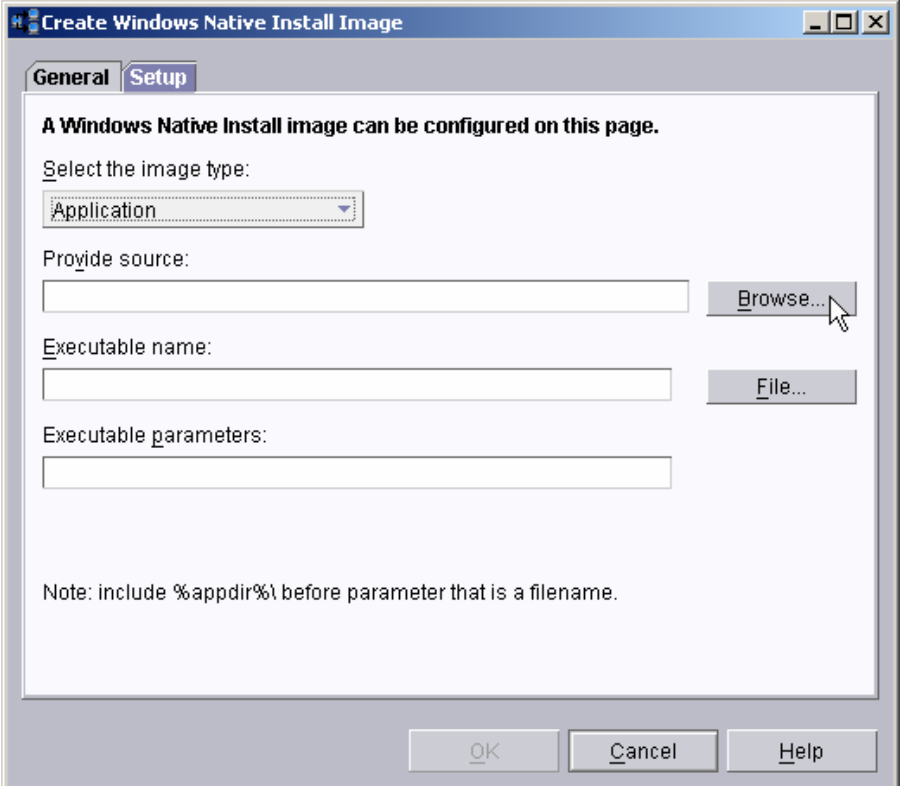

14. Then select the *Browse...* button and navigate to the C:\BASP folder that contains the files that will comprise the image. Then select the *OK* button.

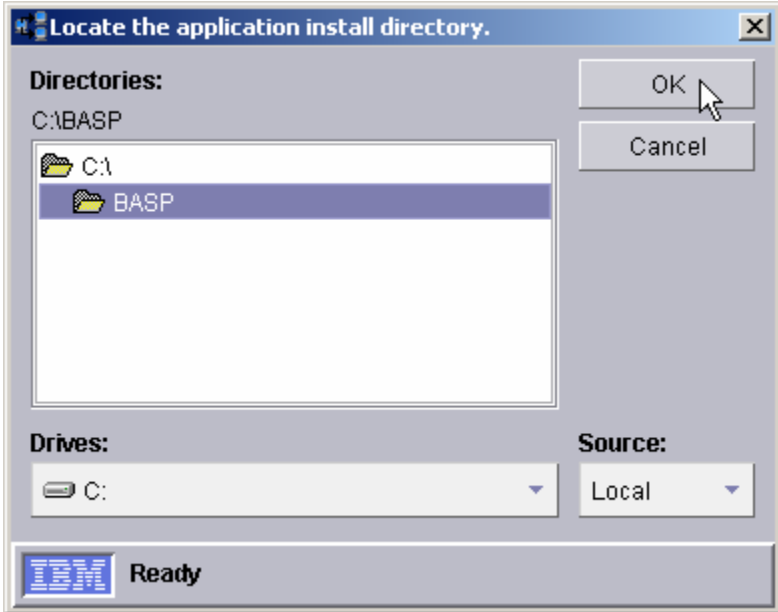

15. Now select the *File...* button.

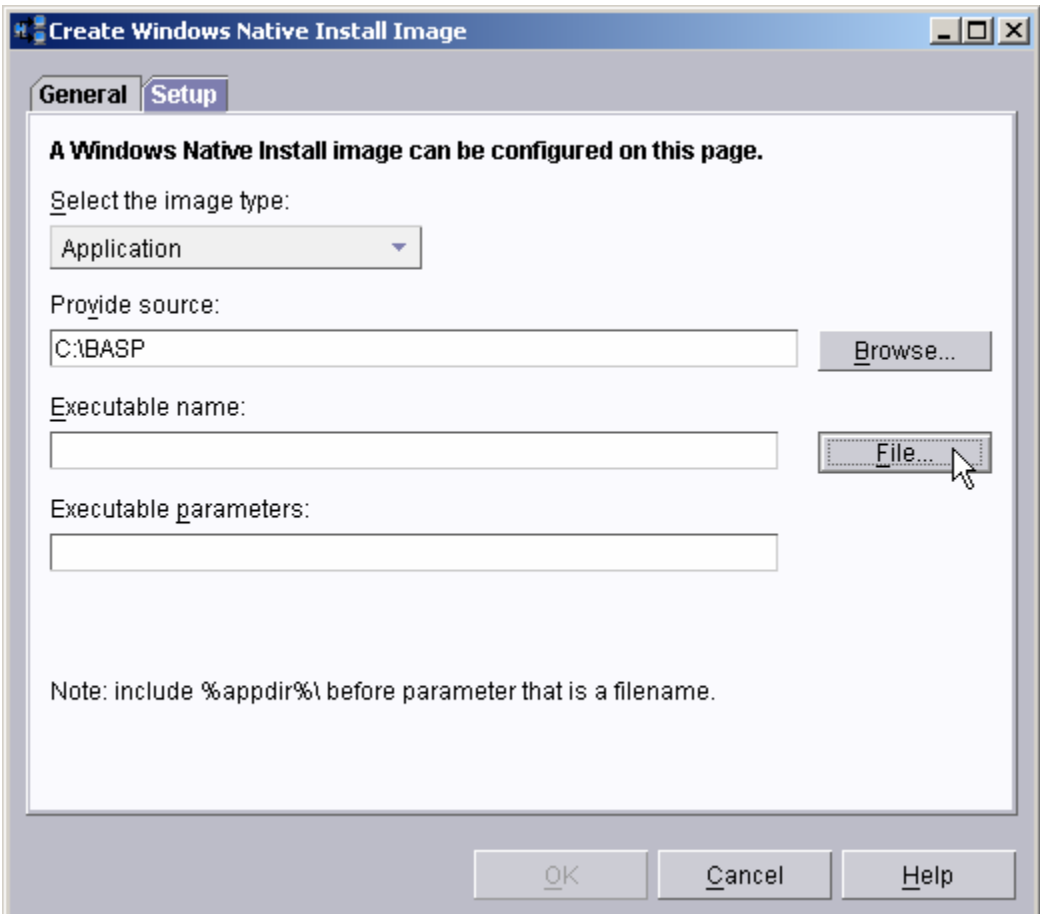

16. Navigate to the POOLED.BAT file, select the file, and then select the *OK* button.

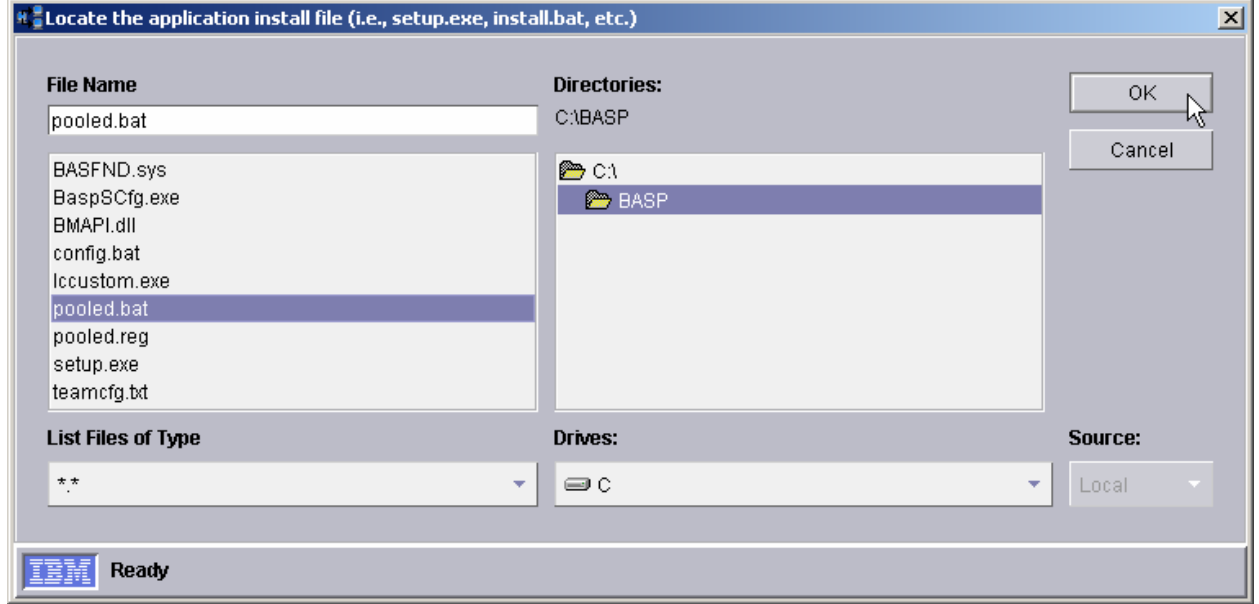

17. Now select the OK button to create your image.

<span id="page-20-0"></span>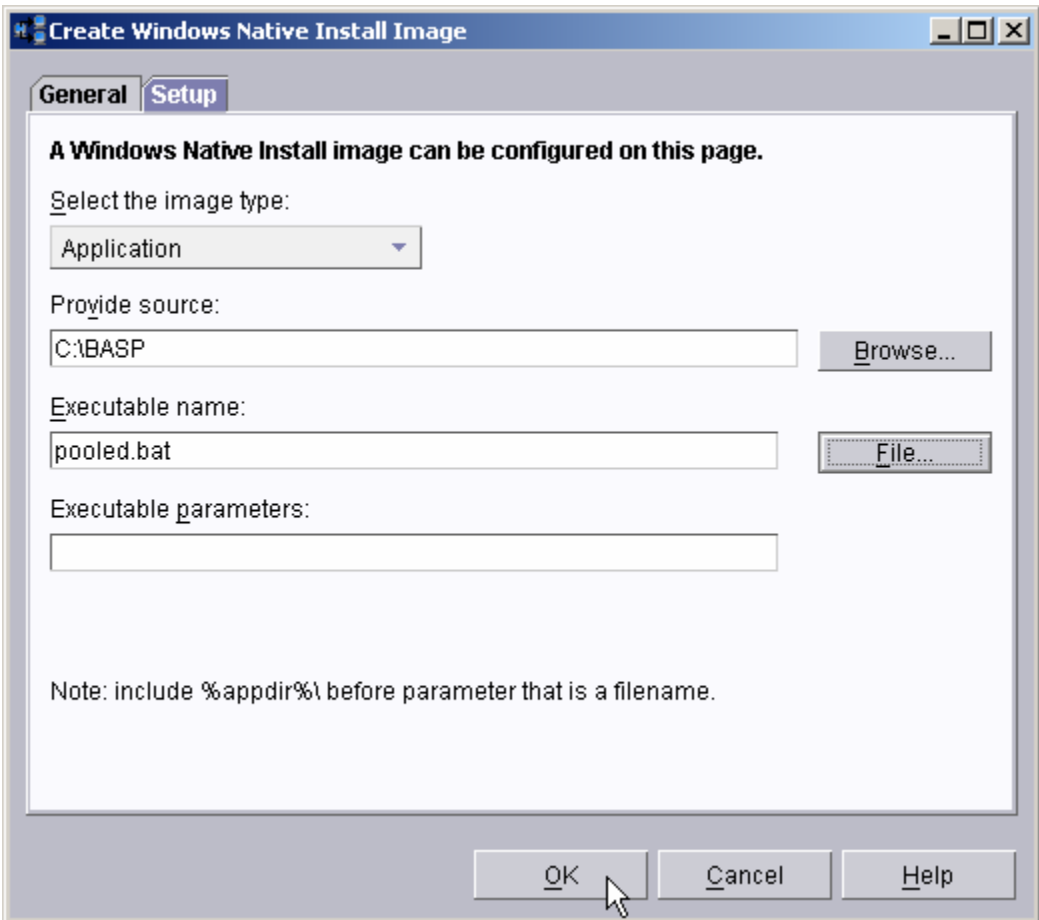

18. Select the *OK* button on the final message box, and then verify that your new image appeared in the *Image Management* window.

# **2.2 Customize the command list**

In order to run the installation batch file as part of a Windows Native Install or a Windows Clone Install task, you must modify the task's Command List. So we assume that you have already created such a task, and that you have tested the task. That is, the task works the way you want, except that it does not configure the NICs as a team.

The procedure below is similar for Windows Native Install or a Windows Clone Install tasks.

1. Right click on the task, and select the Edit task menu.

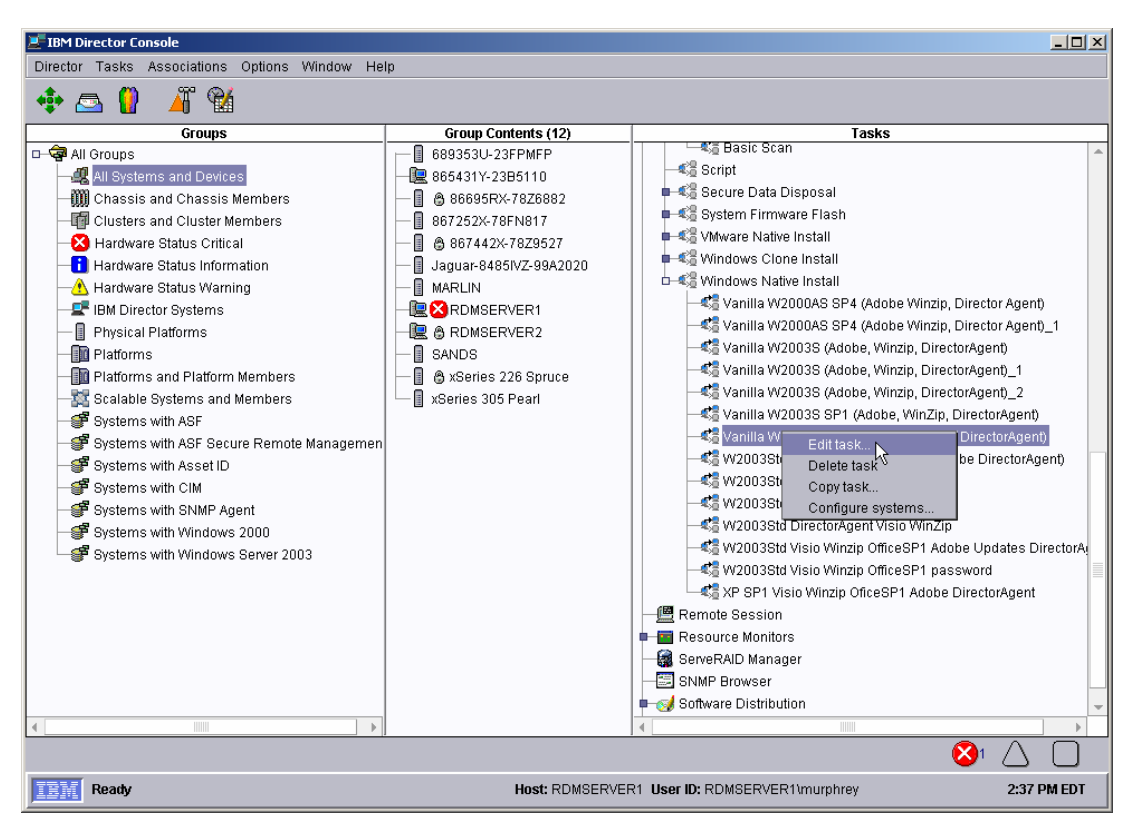

2. Select the *Advanced* page, and add a blank line plus 3 other lines, as shown below.

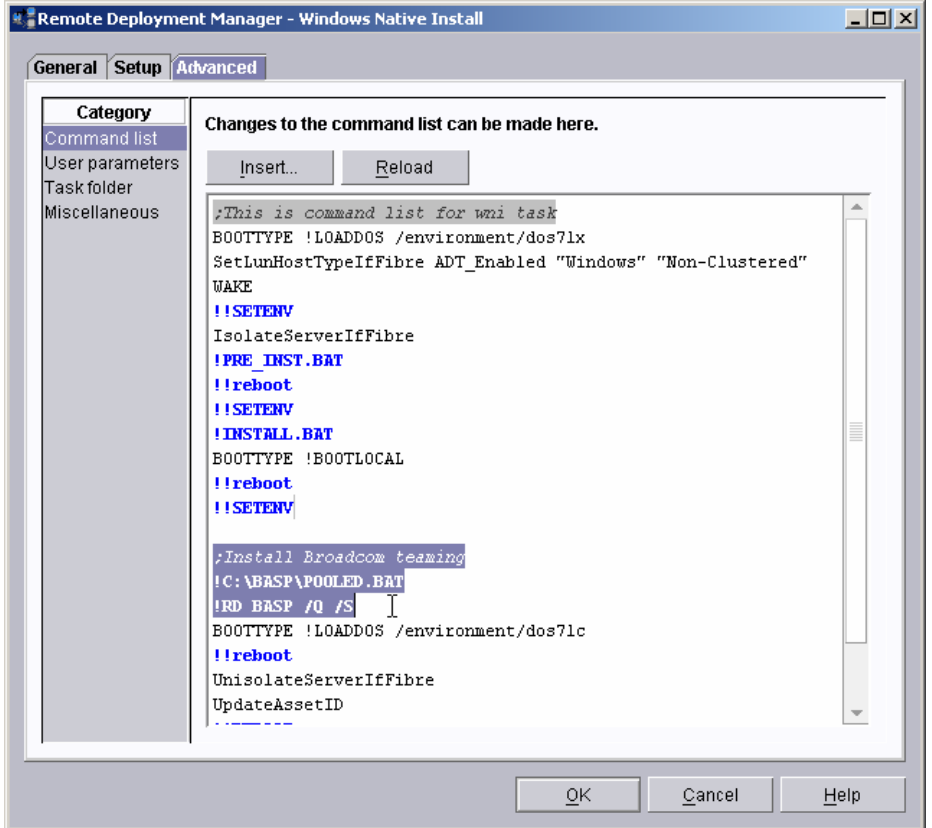

3. Place the cursor on the blank line, and then select the Insert... button.

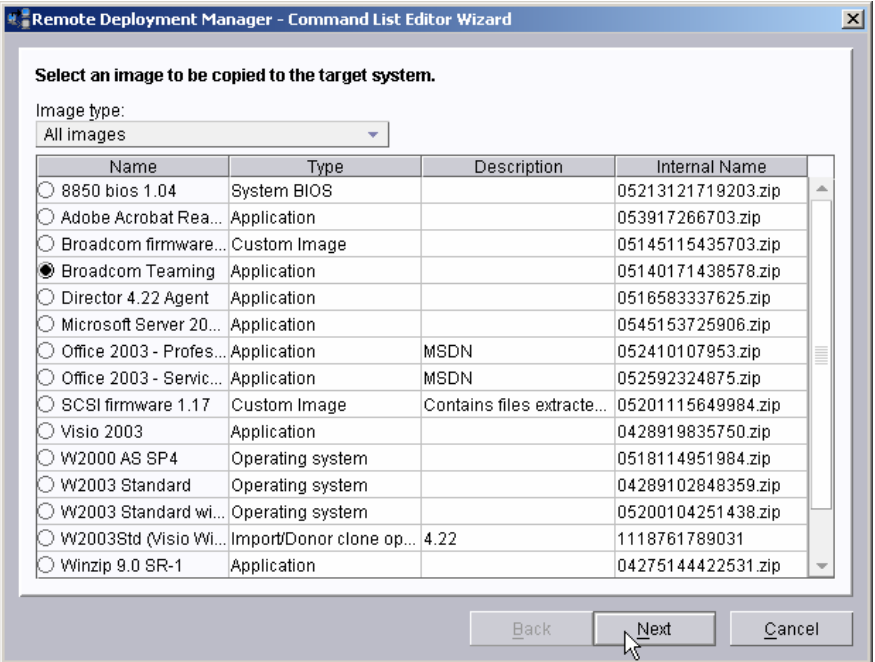

4. Select the NIC teaming image that you created earlier, and then select the *Next* button.

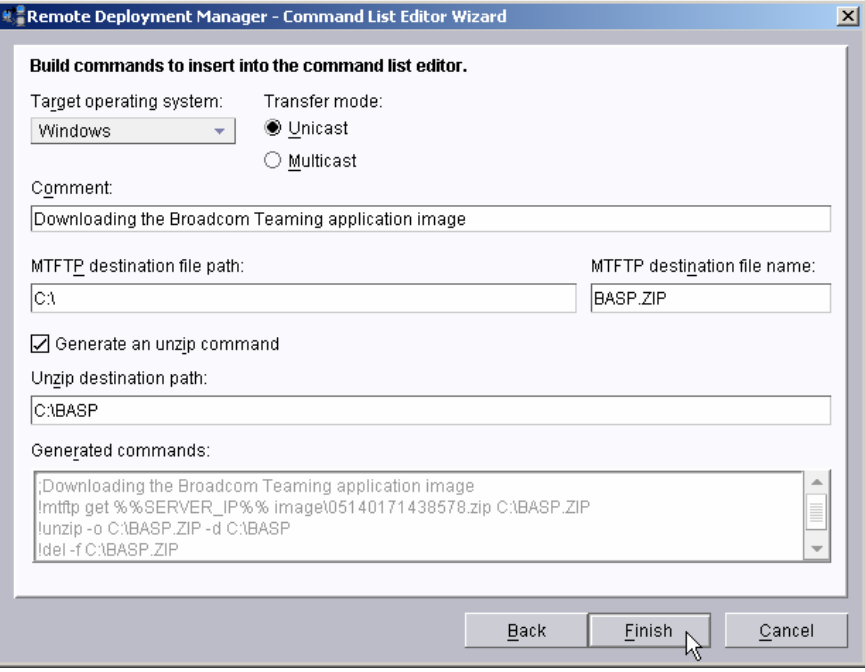

5. Fill in the fields of the Command List Editor Wizard, as shown above. Then select the *Finish* button. The wizard will add the 4 statements to the command list, as shown below.

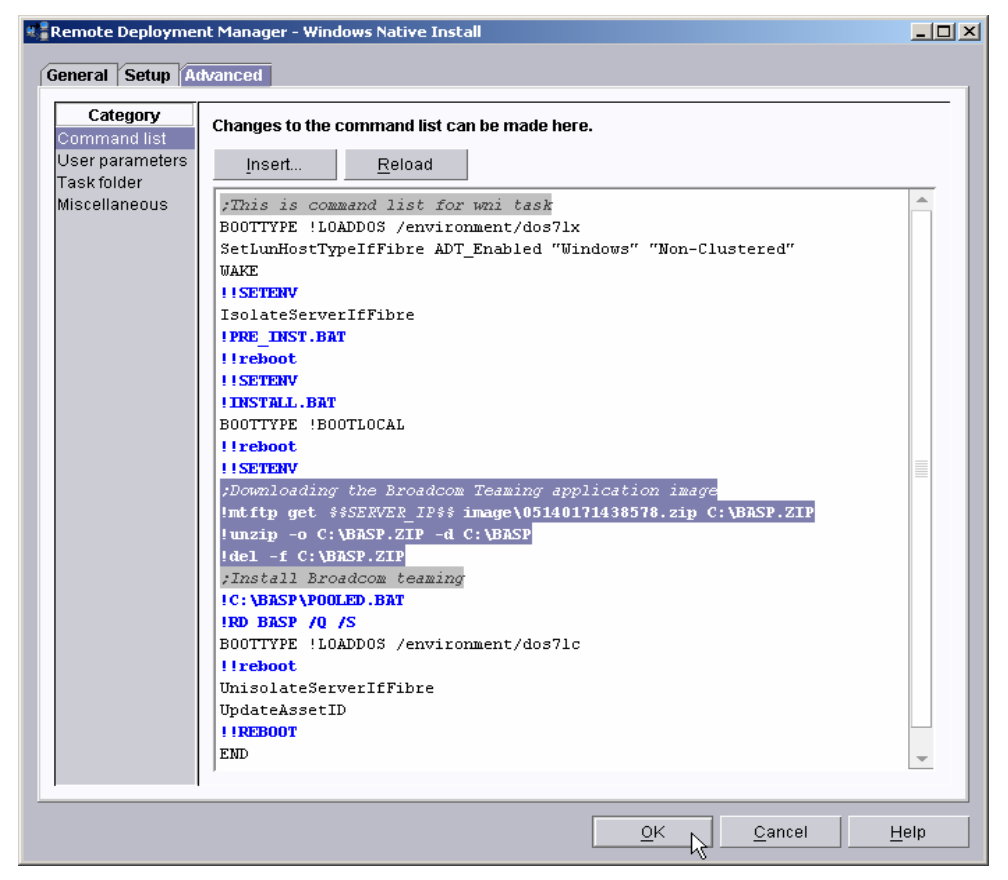

6. Select the OK button to save your changes.

The above procedure uses a Windows Native Install task. If you are using a Windows Clone Install task, then you add the statements at the blank line in the command list below.

<span id="page-24-0"></span>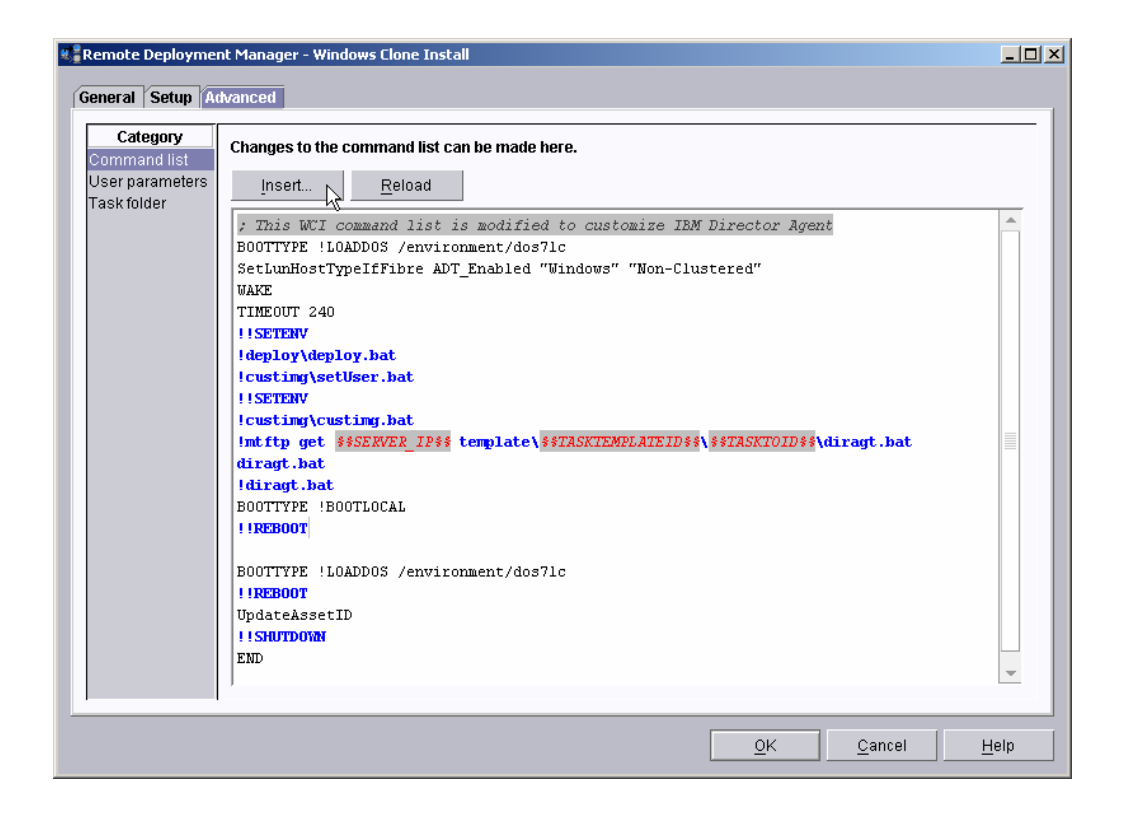

# **2.3 Test the Windows deployment Task**

Following standard RDM procedures, execute your *Windows Native Install* or *Windows Clone Install* task on the target systems.

# <span id="page-25-1"></span><span id="page-25-0"></span>**3 Notices**

This information was developed for products and services offered in the U.S.A.

IBM might not offer the products, services, or features discussed in this document in other countries. Consult your local IBM representative for information on the products and services currently available in your area. Any reference to an IBM product, program, or service is not intended to state or imply that only that IBM product, program, or service might be used. Any functionally equivalent product, program, or service that does not infringe any IBM intellectual property right might be used instead. However, it is the user responsibility to evaluate and verify the operation of any non-IBM product, program, or service.

IBM might have patents or pending patent applications covering subject matter described in this document. The furnishing of this document does not give you any license to these patents. You can send license inquiries, in writing, to:

*IBM Director of Licensing IBM Corporation North Castle Drive Armonk, NY 10504-1785 U.S.A.* 

INTERNATIONAL BUSINESS MACHINES CORPORATION PROVIDES THIS PUBLICATION "AS IS" WITHOUT WARRANTY OF ANY KIND, EITHER EXPRESS OR IMPLIED, INCLUDING, BUT NOT LIMITED TO, THE IMPLIED WARRANTIES OF NON-INFRINGEMENT, MERCHANTABILITY OR FITNESS FOR A PARTICULAR PURPOSE. Some states do not allow disclaimer of express or implied warranties in certain transactions, therefore, this statement might not apply to you.

This information could include technical inaccuracies or typographical errors. Changes are periodically made to the information herein; these changes will be incorporated in new editions of the publication. IBM might make improvements and/or changes in the product(s) and/or the program(s) described in this publication at any time without notice.

Any references in this information to non-IBM Web sites are provided for convenience only and do not in any manner serve as an endorsement of those Web sites. The materials at those Web sites are not part of the materials for this IBM product, and use of those Web sites is at your own risk.

IBM might use or distribute any of the information you supply in any way it believes appropriate without incurring any obligation to you.

Some software might differ from its retail version (if available) and might not include all user manuals or all program functionality.

IBM makes no representations or warranties regarding third-party products or services.

# **3.1 Edition notice**

#### **© COPYRIGHT INTERNATIONAL BUSINESS MACHINES CORPORATION, 2004. All rights reserved.**

Note to U.S. Government Users Restricted Rights — Use, duplication or disclosure restricted by GSA ADP Schedule Contract with IBM Corp.

## **3.1.1 Trademarks**

The following terms are trademarks of International Business Machines Corporation in the United States, other countries, or both:

IBM IBM (logo) Asset ID IntelliStation LANClient Control Manager **Netfinity ServeRAID ThinkPad** Wake on LAN xSeries

Microsoft, Windows, and Windows NT are trademarks of Microsoft Corporation in the United States, other countries, or both.

Other company, product, or service names might be trademarks or service marks of others.

# <span id="page-28-0"></span>**4 Glossary**

**BAT file**. A file that contains a batch program (that is, a set of commands).

**bind**. Associating one or more systems to a task. This causes all information to be verified (by one of the STC modules) and a resulting job to be scheduled to run.

**console, or RDM Console.** The group of programs that make up the user interface to RDM. RDM is client/server in nature so that the Console might run on any computer and not necessarily be running on the same computer as the RDM server or other RDM components. The RDM Console is actually an IBM Director Console on which the RDM Console component is installed.

**job**. An object managed by the scheduler and created by STC. A job is a binding of one task and one or more systems. A job can be scheduled to run once or to recur. Sometimes a job is called by a different name (Scheduled Task, Running Task), to emphasize some aspect of the job.

**managed system**. The IBM Director term for its system. Mentioned here only for clarity; the term *system* is preferred when referring to an RDM system.

**preboot DOS agent**. The preboot DOS agent is a DOS operating system with a communications stack that is booted from the network by the bootstrap agent. The preboot DOS agent performs actions on a system as directed by the RDM server.

**Preboot Execution Environment (PXE)**. PXE is an industry standard client/server interface that allows networked computers that are not yet loaded with an operating system to be configured and booted remotely. PXE is based on Dynamic Host Configuration Protocol (DHCP). Using the PXE protocol, clients can request configuration parameter values and startable images from the server.

The PXE process consists of the system initiating the protocol by broadcasting a DHCPREQUEST containing an extension that identifies the request as coming from a client that uses PXE. The server sends the client a list of boot servers that contain the operating systems available. The client then selects and discovers a boot server and receives the name of the executable file on the chosen boot server. The client downloads the file using Trivial File Transfer Protocol (TFTP) and executes it, which loads the operating system.

**system**. An individual, target system being deployed or managed by RDM. In IBM Director terminology, an RDM system is always a platform managed object. These can represent any of the supported-by-RDM systems. They cannot represent an IBM Director object that RDM does not process, such as a chassis or an SNMP object.

**task**. An already defined and configured unit of work that is available to be applied to a system or a group (of systems). You create a task by clicking on the applicable task template from the RDM main console. RDM is installed with predefined tasks, such as data disposal and scan.

**task template**. A prototype of a specific kind of RDM task. This is a term used to describe the different

kinds of tasks shown on the task pane in the main window of the RDM console. Each task template has its own characteristics and attributes. RDM comes with a set of task templates.

**Wake on LAN**. Technology developed by IBM that allows LAN administrators to remotely power up systems. The following components are essential for the Wake on LAN setup:

Wake on LAN-enabled network interface card (NIC).

Power supply that is Wake on LAN-enabled.

Cable which connects NIC and power supply.

Software that can send a magic packet to the system.

If the system has the first three of the previous components, the system is called a Wake on LAN-enabled system. Even though a system might be powered off, the NIC keeps receiving power from the system power supply to keep it alive. A network administrator sends a magic packet to the system through some software, for example, RDM or Netfinity IBM Director. The NIC on the system detects the magic packet and sends a signal to the power supply to turn it on. This process is also called *waking up the system*. Using RDM, this process can be scheduled for individual systems. The Wake on LAN feature and RDM together make it very easy for you to deploy software on individual systems on a scheduled basis.

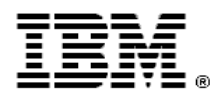

Printed in U.S.A.